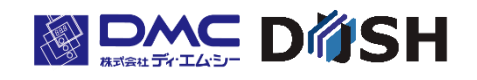

# EM シリーズ ジェスチャーモデル 7 型ワイド Windows CE 搭載 パネルコンピュータ **EMG7** セットアップツールマニュアル

株式会社ディ・エム・シー https://www.dush.co.jp/

目次

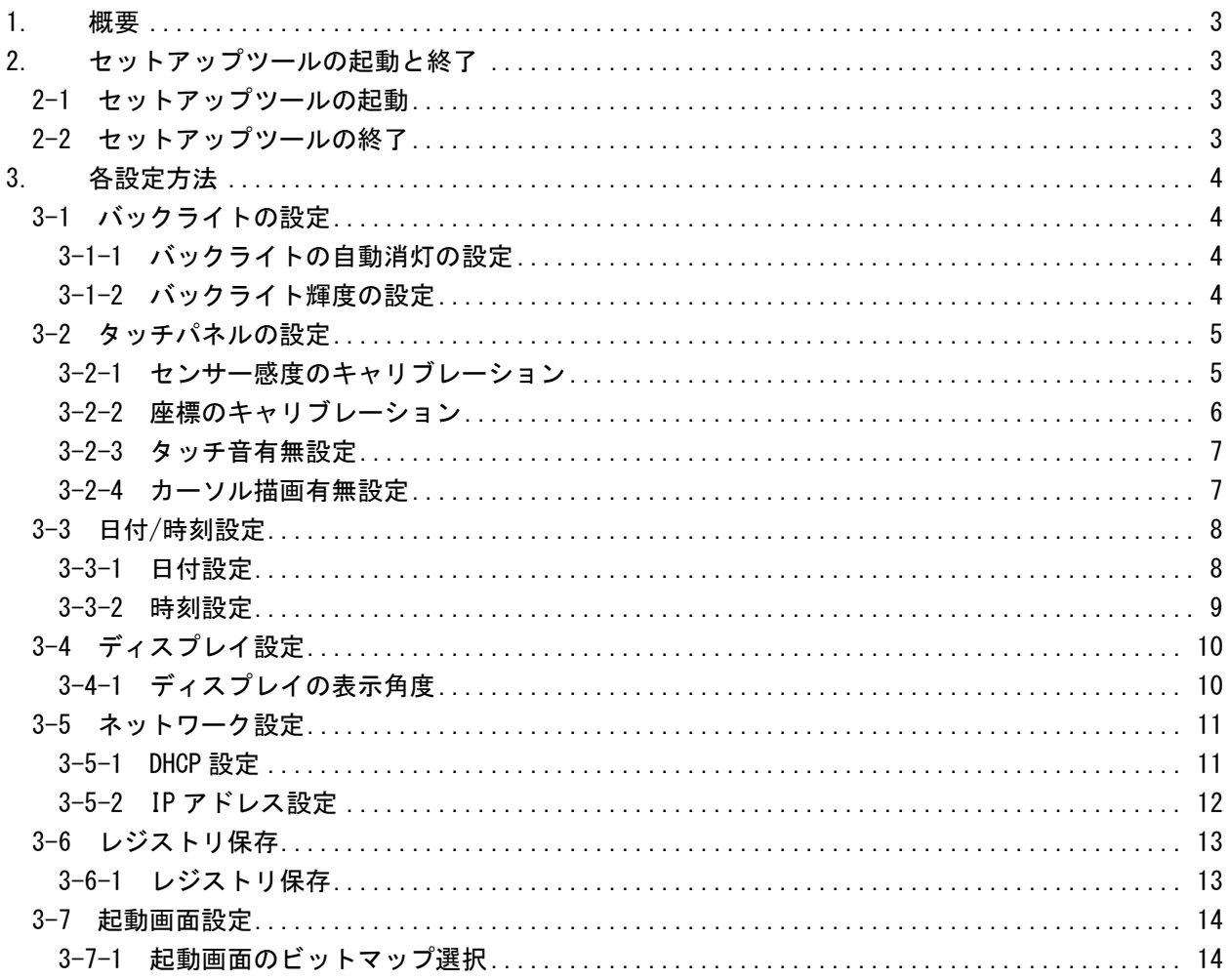

# <span id="page-2-0"></span>1. 概要

本書は、EMG7 セットアップツールの使用方法について示します。 EMG7 セットアップツールでは「バックライト」「タッチパネル」「日付/時刻」「ネットワーク」の設定を行うことが できます。

# <span id="page-2-1"></span>2. セットアップツールの起動と終了

# <span id="page-2-2"></span>2-1 セットアップツールの起動

スタートメニューから [スタート] - [プログラム] - [EMG7Tool] をクリックします。 またはデスクトップの [EMG7Tool] アイコンから起動することができます。 起動すると次のようなウィンドが表示されます。 各タブをクリックすることにより各設定を行うことが出来ます。

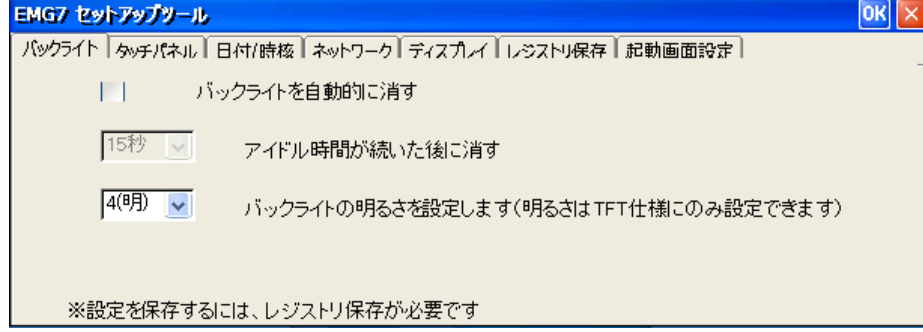

## <span id="page-2-3"></span>2-2 セットアップツールの終了

EMG7 セットアップツールのタイトルバーの [OK] ボタンもしくは、[×] ボタンをクリックすると終了すること ができます。

# <span id="page-3-0"></span>3. 各設定方法

#### <span id="page-3-1"></span>3-1 バックライトの設定

[バックライト]タブをクリックすることにより、バックライト設定画面が表示されます。 ここでは、バックライト・輝度の設定を行うことができます。

#### <span id="page-3-2"></span>3-1-1 バックライトの自動消灯の設定

タッチパネル入力がなくなってから指定時間経過後に自動的にバックライトを消灯させることができます。 バックライト自動消灯後、タッチパネル入力することによりバックライトが点灯します。

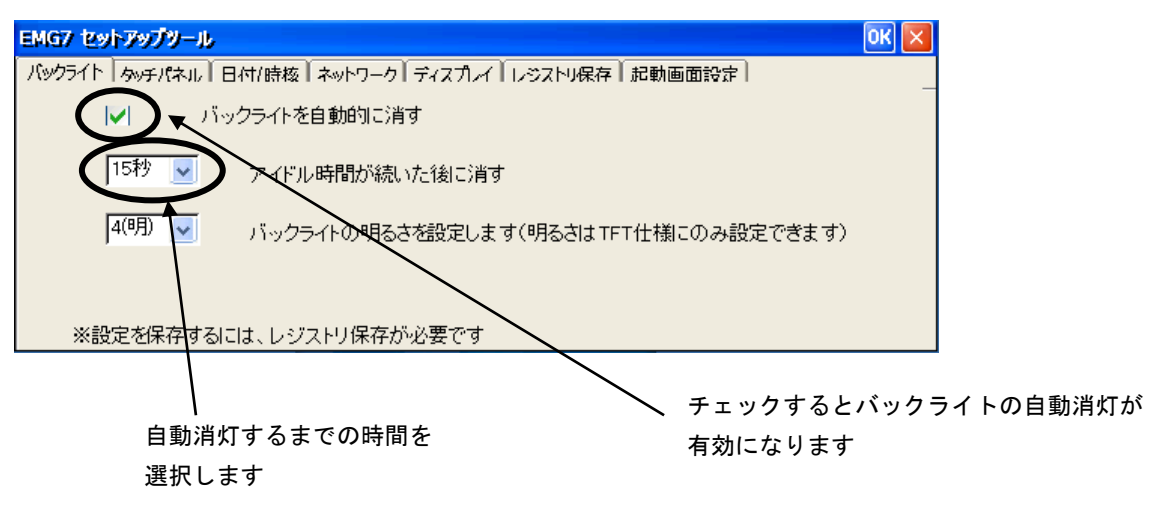

注意)設定を保存するためには、レジストリ保存をする必要があります。 バックライト消灯後、最初のタッチ入力から 0.5 秒間は、タッチ入力が有効になりません。

## <span id="page-3-3"></span>3-1-2 バックライト輝度の設定

バックライト輝度を 4 段階で設定することができます。

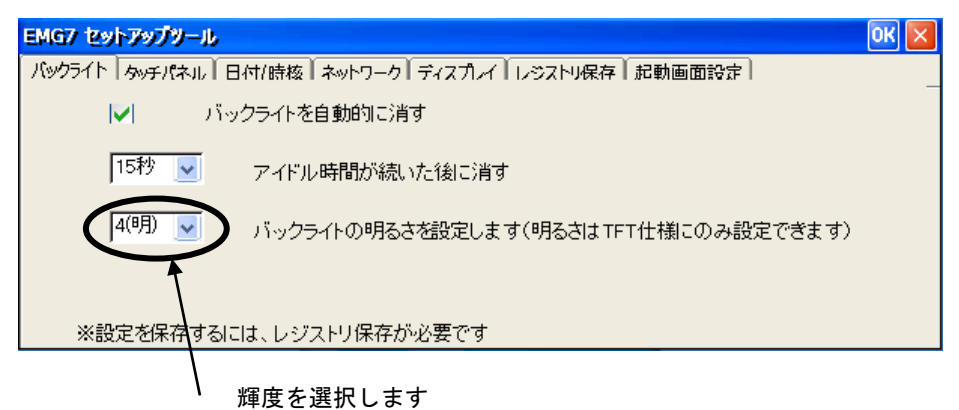

注意)設定を保存するためには、レジストリ保存をする必要があります。

#### <span id="page-4-0"></span>3-2 タッチパネルの設定

[タッチパネル]タブをクリックすることにより、タッチパネル設定画面が表示されます。 ここでは、タッチパネルキャリブレーション・カーソル描画有無・タッチ音有無の設定を行うことができます。 EMG7 のキャリブレーションには設置環境による周辺のノイズや金属の影響をリセットしタッチパネルの動作を 最適化する「センサー感度のキャリブレーション」と押下位置と座標値をあわせる「座標のキャリブレーション」 があります。

#### <span id="page-4-1"></span>3-2-1 センサー感度のキャリブレーション

[センサー感度の自動調整]をクリックすることにより、センサー感度のキャリブレーションをすることがで きます。

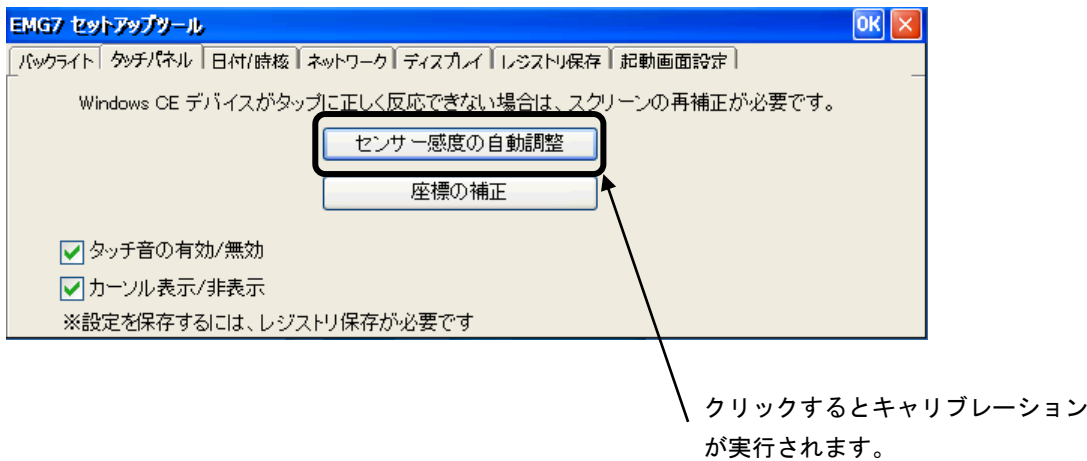

キャリブレーションが実行されると下記のウインドウが表示されます。

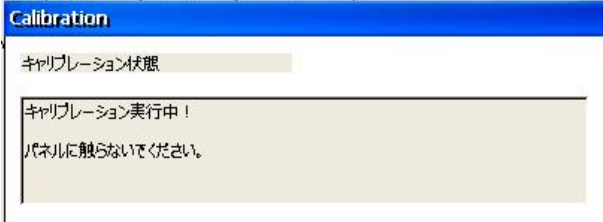

しばらくするとキャリブレーションが自動に終了します。

正常終了するまでタッチパネルおよび製品には触れないようにしてください。

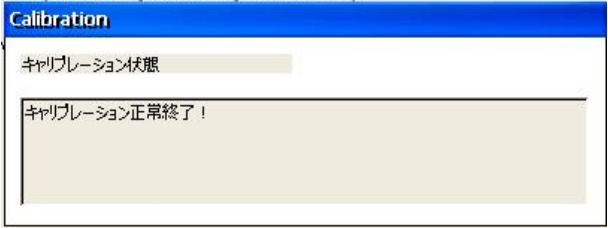

キャリブレーション実施後、再起動しタッチパネルが正しく押せるか確認してください。 正常に動作しない場合は再度キャリブレーションを実施してください。

注意)センサー感度のキャリブレーションデータの保存にレジストリ保存を行う必要はありません。

#### <span id="page-5-0"></span>3-2-2 座標のキャリブレーション

[座標の補正]をクリックすることにより、座標のキャリブレーションをすることができます。 キャリブレーションは指で行ってください。

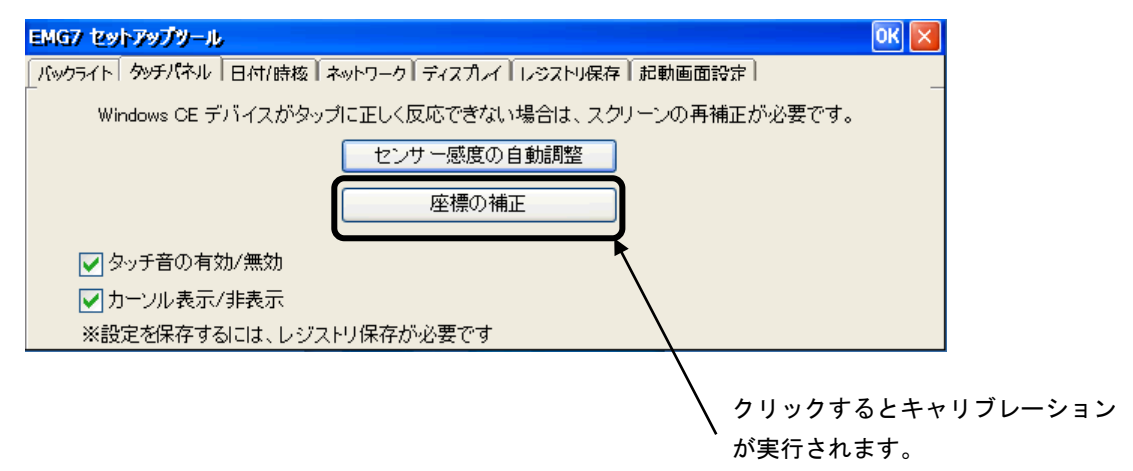

画面に十字が表示されるので順番に十字の中央をタッチします。(5 箇所)

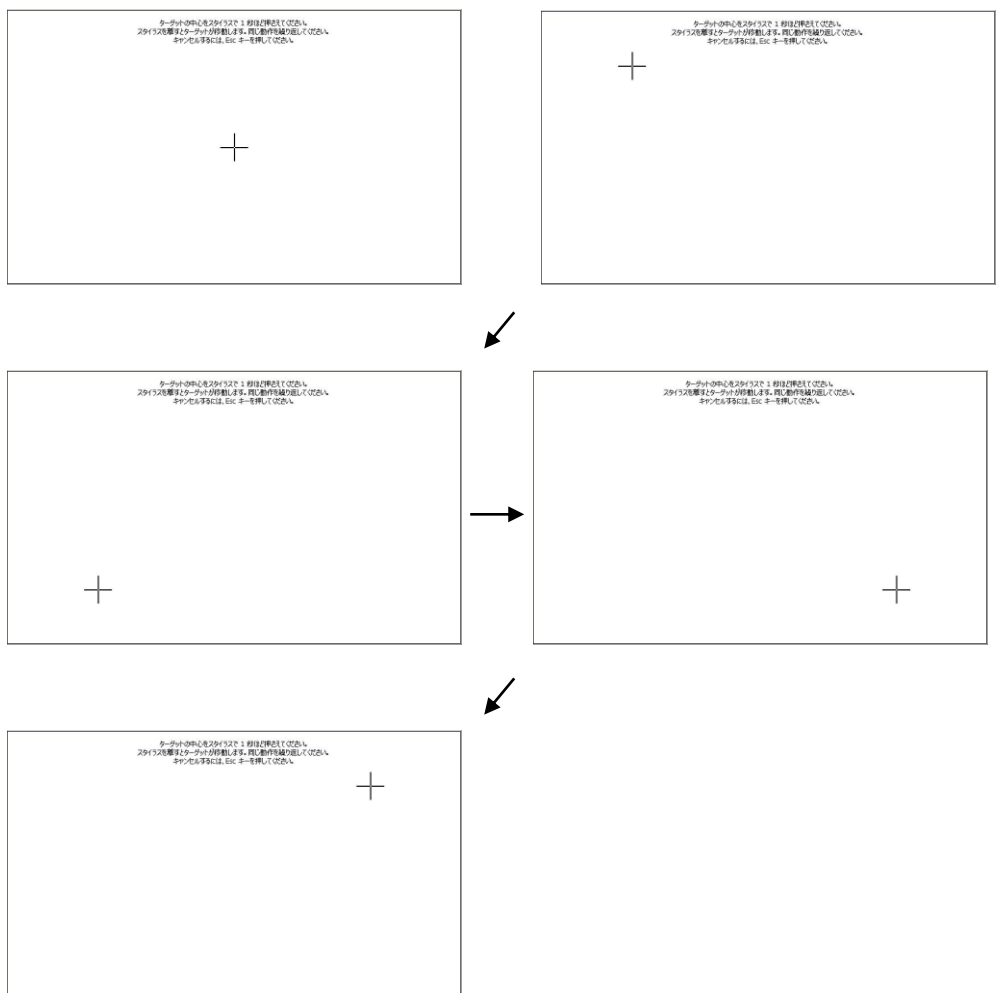

「中央」「左上」「左下」「右下」「右上」の 5 箇所タッチすると次のような画面になります。 画面をタッチすれば、補正が終了します。

キーボードを接続し [ESC] キーをおすとキャンセルされます。

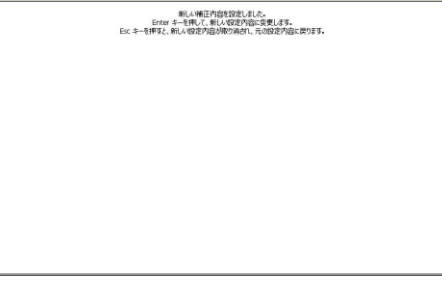

キャリブレーション終了後、タッチパネルが正しく押せるか確認してください。 正常に動作しない場合は再度キャリブレーションを実施してください。

注意)設定を保存するためには、レジストリ保存する必要があります。

#### <span id="page-6-0"></span>3-2-3 タッチ音有無設定

タッチ音の有効・無効を設定することができます。

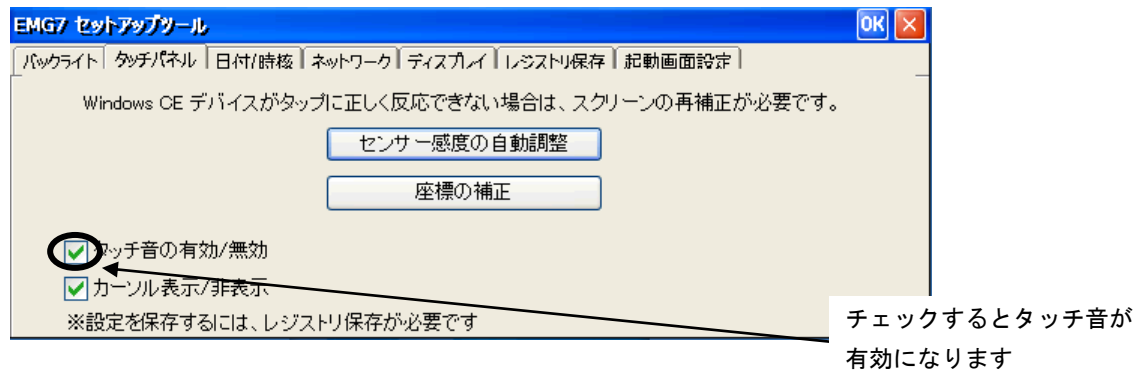

注意)設定を有効するためには、レジストリ保存し再起動する必要があります。

#### <span id="page-6-1"></span>3-2-4 カーソル描画有無設定

カーソル表示・非表示の設定を行うことができます。

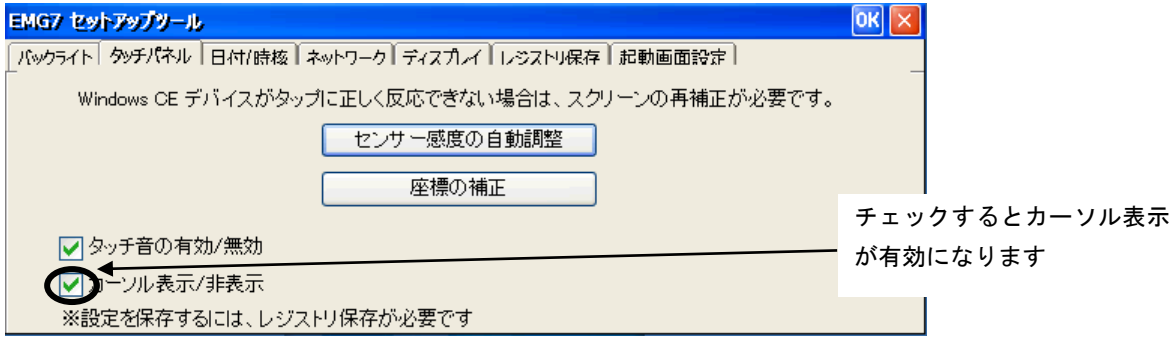

注意)設定を有効するためには、レジストリ保存し再起動する必要があります。

#### <span id="page-7-0"></span>3-3 日付/時刻設定

[日付/時刻]タブをクリックすることにより、日付時刻設定画面が表示されます。 ここでは、日付と時刻を設定することができます。

## <span id="page-7-1"></span>3-3-1 日付設定

西暦、月、日を設定することができます。 [適用]をクリックすると設定値が反映されます。

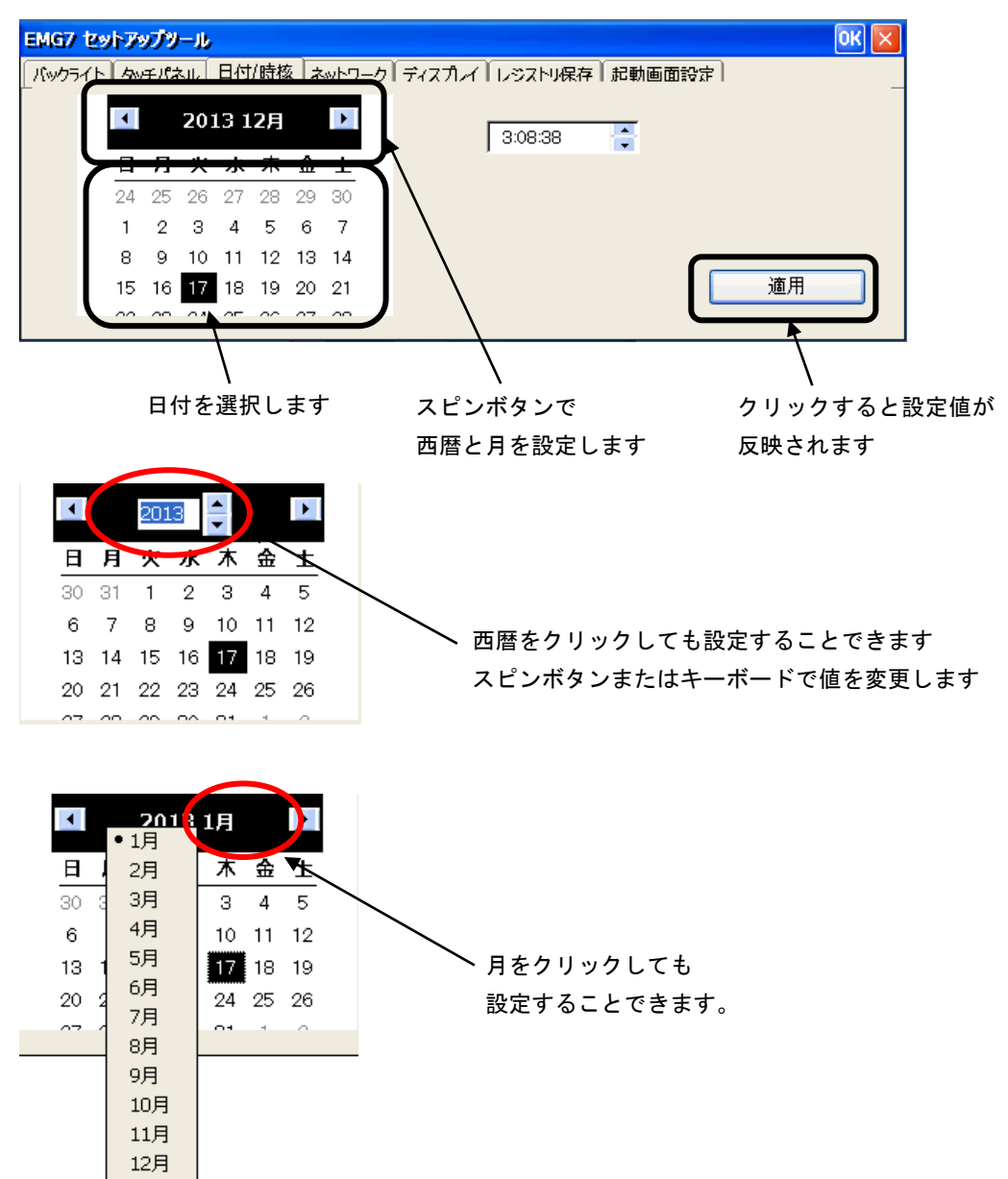

注意)日付データの保存にレジストリ保存を行う必要はありません。

#### <span id="page-8-0"></span>3-3-2 時刻設定

時、分、秒を設定することができます。 [適用] をクリックすると設定値が反映されます。

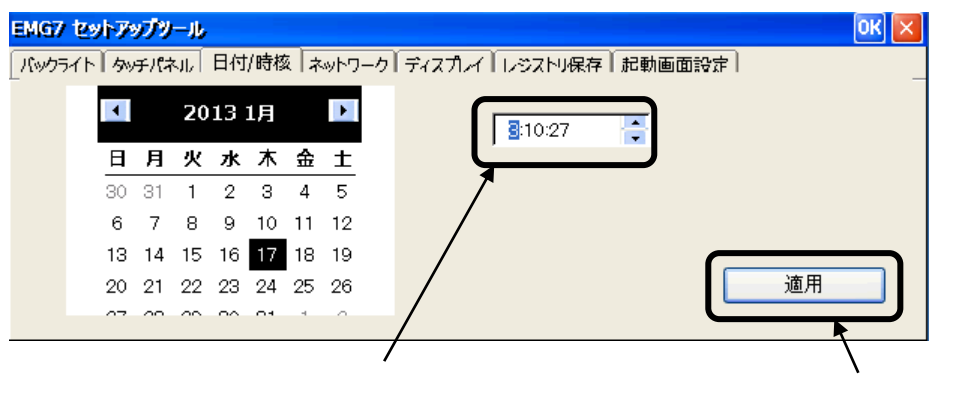

時・分・秒の中から設定したい箇所を選択し スピンボタンまたはキーボードで値を変更します クリックすると設定値が 反映されます

注意)時刻データの保存にレジストリ保存を行う必要はありません。

# <span id="page-9-0"></span>3-4 ディスプレイ設定

[ディスプレイ] タブをクリックすることにより、ディスプレイ回転設定画面が表示されます。 ここでは、ディスプレイの表示角度を設定することができます。

## <span id="page-9-1"></span>3-4-1 ディスプレイの表示角度

各角度をクリックすると反映されます。

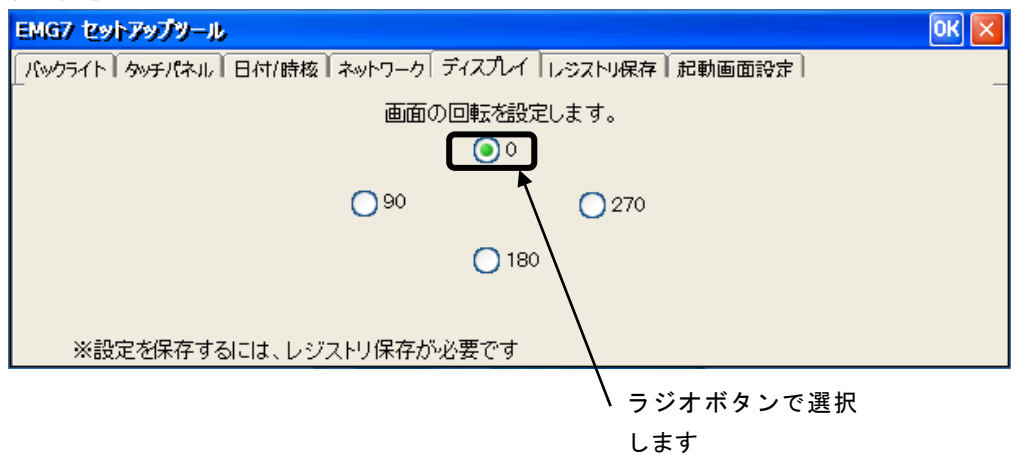

注意)設定を保存するためには、レジストリ保存する必要があります。

#### <span id="page-10-0"></span>3-5 ネットワーク設定

[ネットワーク]タブをクリックすることにより、ネットワーク設定画面が表示されます。 ここでは、IP に関するネットワーク設定を行うことができます。

#### <span id="page-10-1"></span>3-5-1 DHCP 設定

[IP アドレスを DHCP サーバーから取得]をクリックして選択します。 DHCP サーバーから IP アドレスを取得出来るようになります。

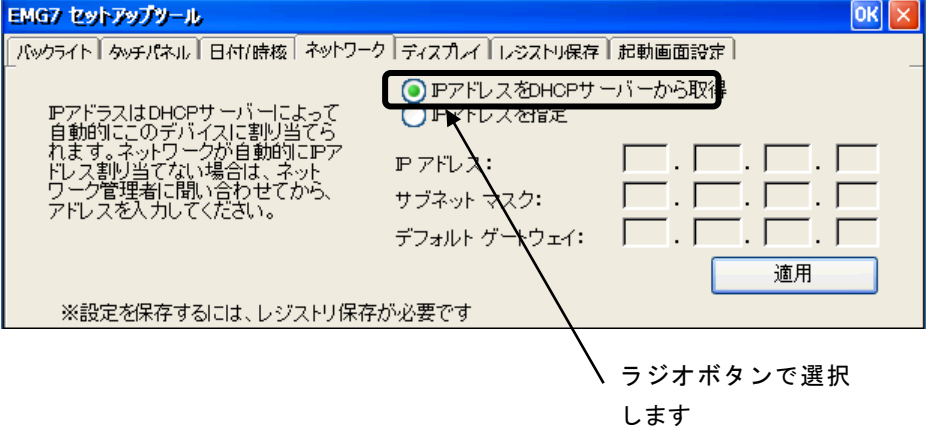

[適用]をクリックすると DHCP サーバーからの取得の設定が反映されます。

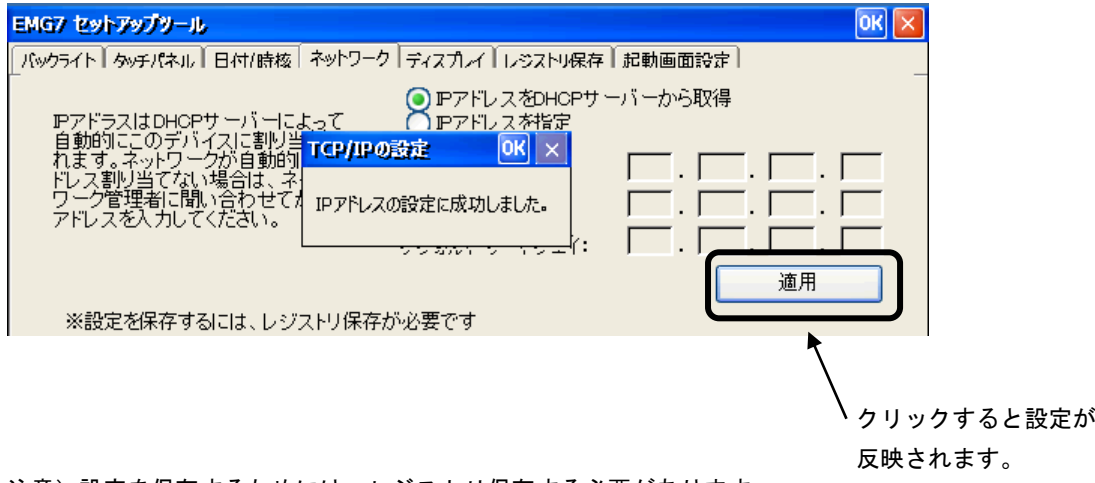

注意)設定を保存するためには、レジストリ保存する必要があります。

## <span id="page-11-0"></span>3-5-2 IP アドレス設定

[IP アドレスを設定]をクリックして選択します。 IP を手動で設定することができます。

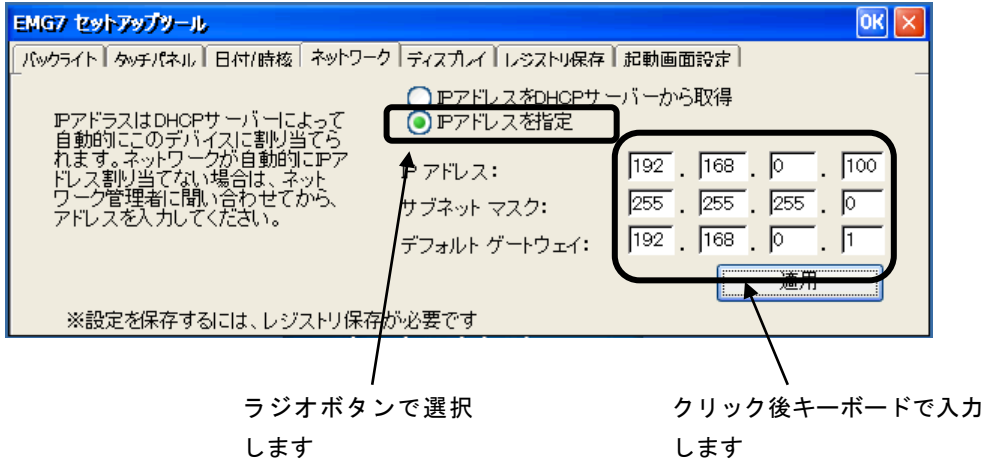

[適用]をクリックすると設定した IP が有効になります。

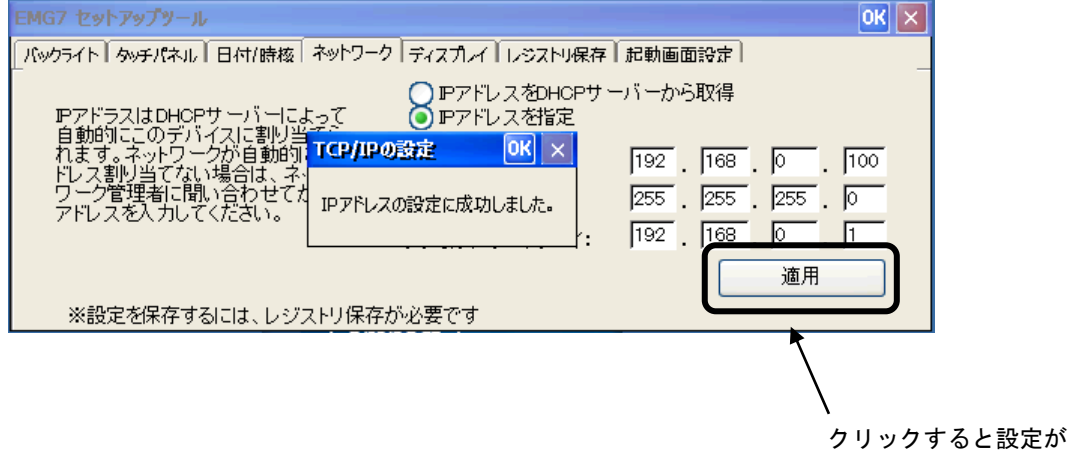

注意)設定を保存するためには、レジストリ保存する必要があります。 有効になります

#### <span id="page-12-0"></span>3-6 レジストリ保存

[レジストリ保存]タブをクリックすることにより、レジストリ保存画面が表示されます。 ここでは、レジストリ保存を行うことができます。 レジストリ保存は、設定ツールを用いて HIVE ベースレジストリで行います。

レジストリ変更を行った場合、次の起動時にもその変更を有効にするためにはレジストリ保存を行う必要があり ます。

#### <span id="page-12-1"></span>3-6-1 レジストリ保存

[レジストリ保存]をクリックすることにより、レジストリ保存処理が行われます。 このとき、メモリ分割設定([コントロールパネル]-[システム]-[メモリ]設定値)も同時に保存され ます。

保存された値は、次回起動時も有効となります。

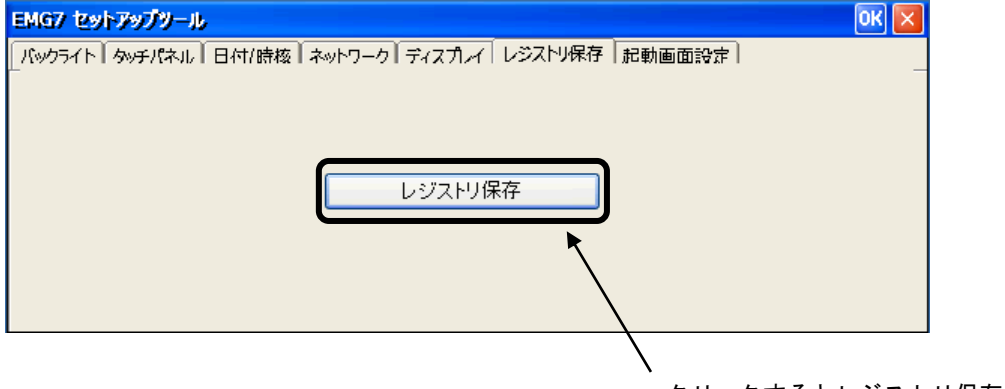

クリックするとレジストリ保存処理 が実行されます。

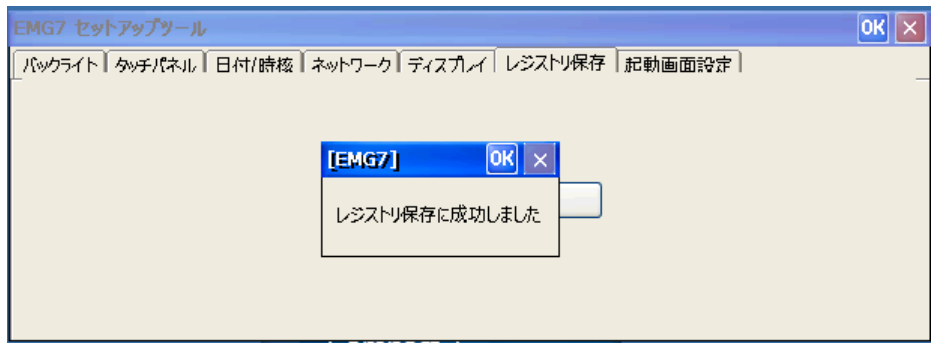

#### <span id="page-13-0"></span>3-7 起動画面設定

[起動画面設定]タブをクリックすることにより、起動画面設定画面が表示されます。 ここでは、Windows が起動するまでの画面を設定することができます。

#### <span id="page-13-1"></span>3-7-1 起動画面のビットマップ選択

[ビットマップ選択]をクリックすることにより、起動画面に設定するビットマップの選択ができます

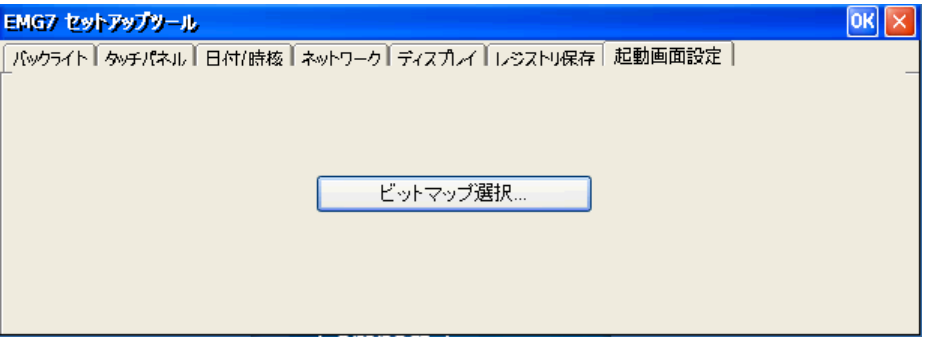

ビットマップの選択画面が表示されます。

起動画面に設定したいビットマップを選択し右上の[OK]ボタンをクリックします。

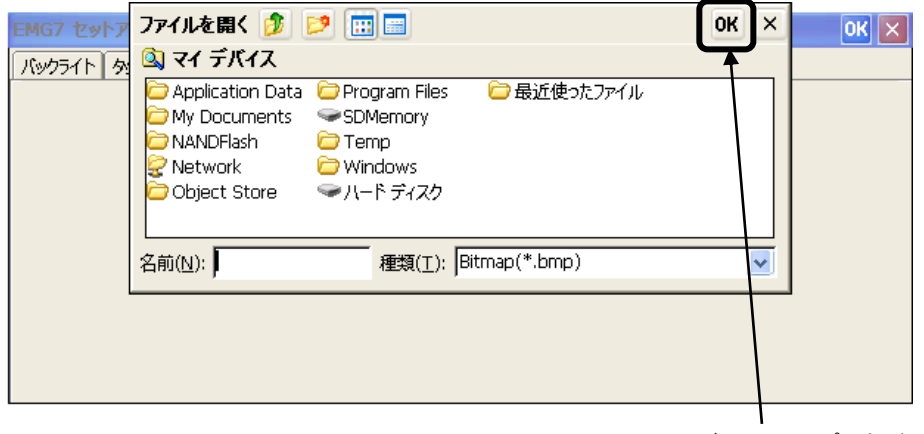

ビットマップ選択後、 クリックすると設定されます。

しばらくするとビットマップの選択画面が消え設定完了です。 再起動し、起動画面が設定されているか確認してください。

■設定可能な画像ファイル フォーマット :24bit ビットマップファイル 画面サイズ :横 800×縦 480

Microsoft® 、Windows® Embedded Compact7 は米国 Microsoft Corporation の米国およびその他の国における登録商 標です。

2023 年 12 月 第 3 版 発行所 株式会社ディ・エム・シー 〒108-0074 東京都港区高輪 2-18-10 高輪泉岳寺駅前ビル 11F TEL:(03)-6721-6731 FAX:(03)-6721-6732 URL:https://www.dush.co.jp/ 本製品及び本書は著作権法によって保護されていますので、無断で複写、複製、転載、改変する事は禁じられています。 Copyright(C) 2023 DMC Co.,Ltd. All Rights Reserved